# **Unit 4 Business World On!**

# Canllaw i Ddefnyddwyr ynghylch Archebion Gwerthiant Syml

(Defnyddwyr y We)

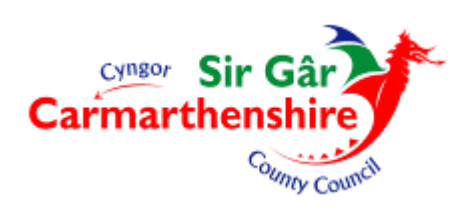

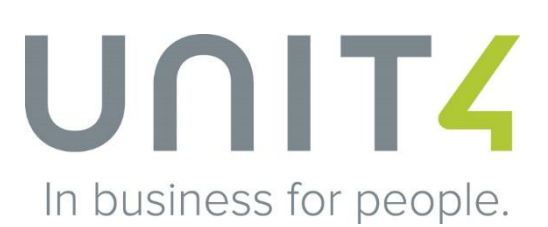

#### Cynnwys

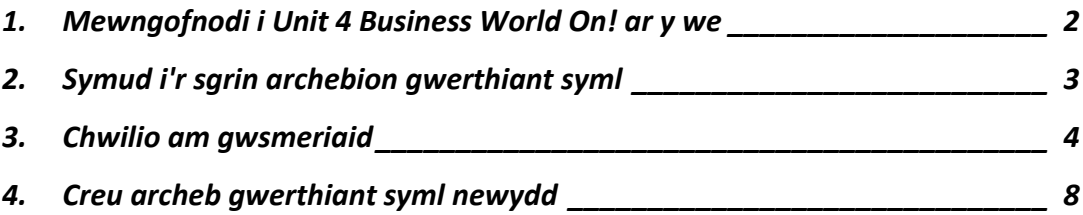

## <span id="page-2-0"></span>**1. Mewngofnodi i Unit 4 Business World On! ar y we**

Cliciwch ddwywaith ar yr eicon 'Unit 4' ar y bwrdd gwaith.

Nodwch eich manylion mewngofnodi ar y sgrin isod.

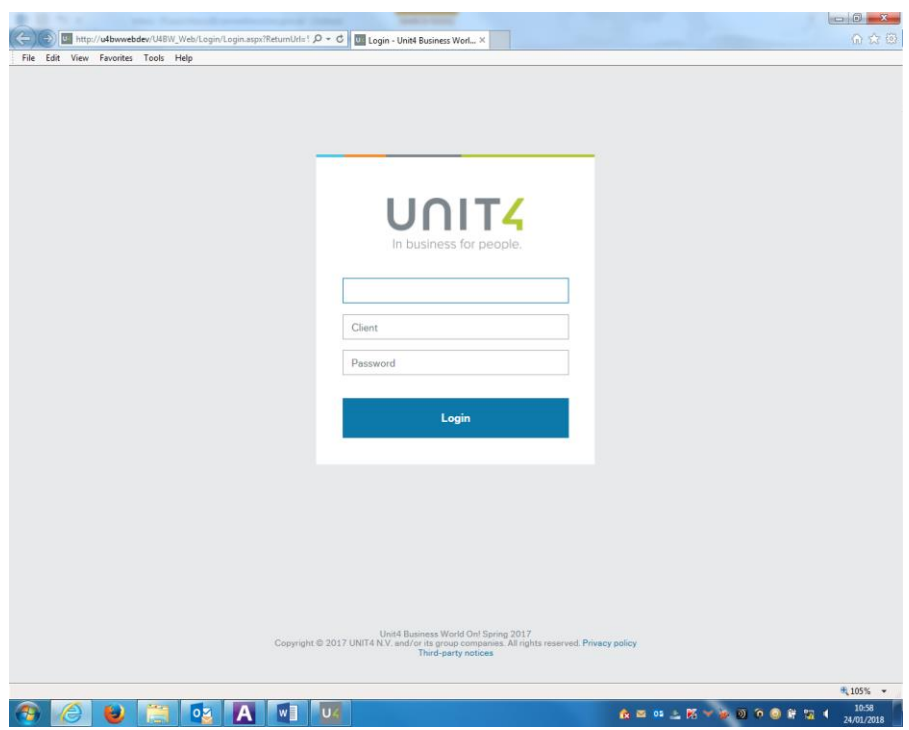

# <span id="page-3-0"></span>**2. Symud i'r sgrin archebion gwerthiant syml**

Cliciwch ar *Customer and Sales*

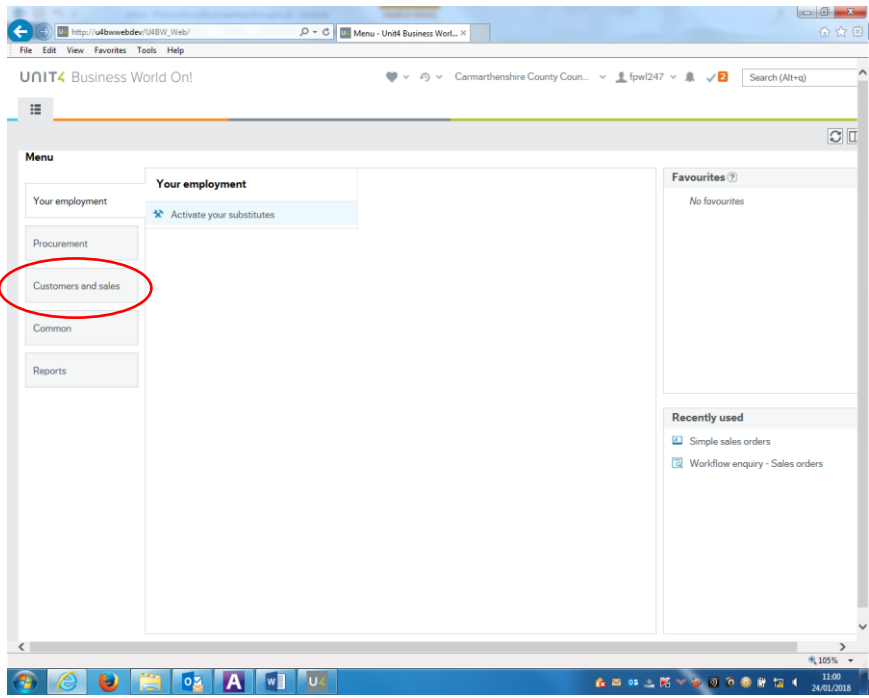

#### Nesaf, cliciwch ar *Simple Sales Order*

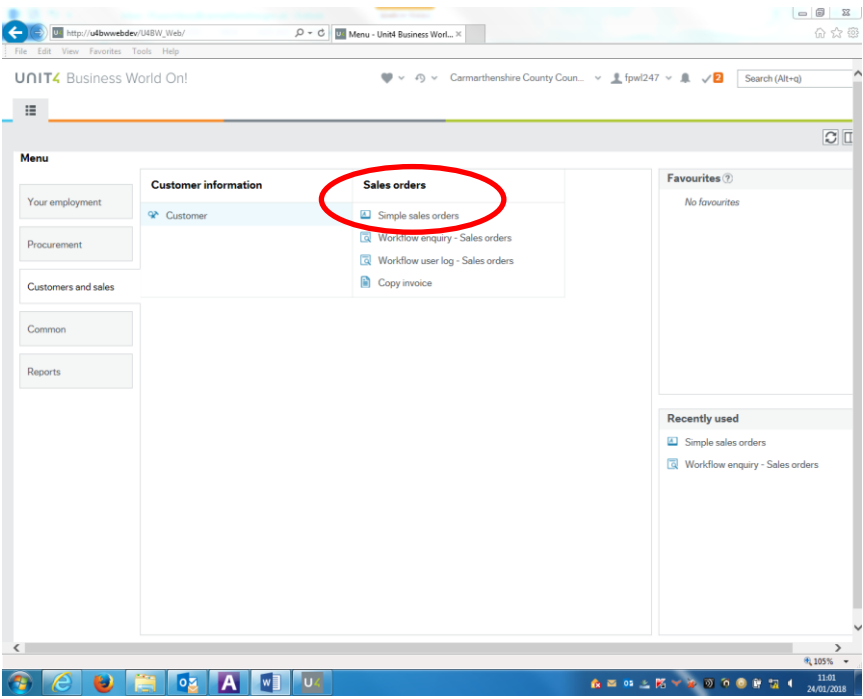

#### <span id="page-4-0"></span>**3. Chwilio am gwsmeriaid**

Nodwch yr holl fanylion i greu anfoneb.

Mae'r meysydd sydd â \* yn rhai gorfodol.

#### **DS: RHAID DEFNYDDIO PRIFLYTHRENNAU AC ATALNODI AGORED AR GYFER POB COFNOD**

Yn y maes *Customer\**, nodwch rif adnabod y cwsmer, e.e. 400100

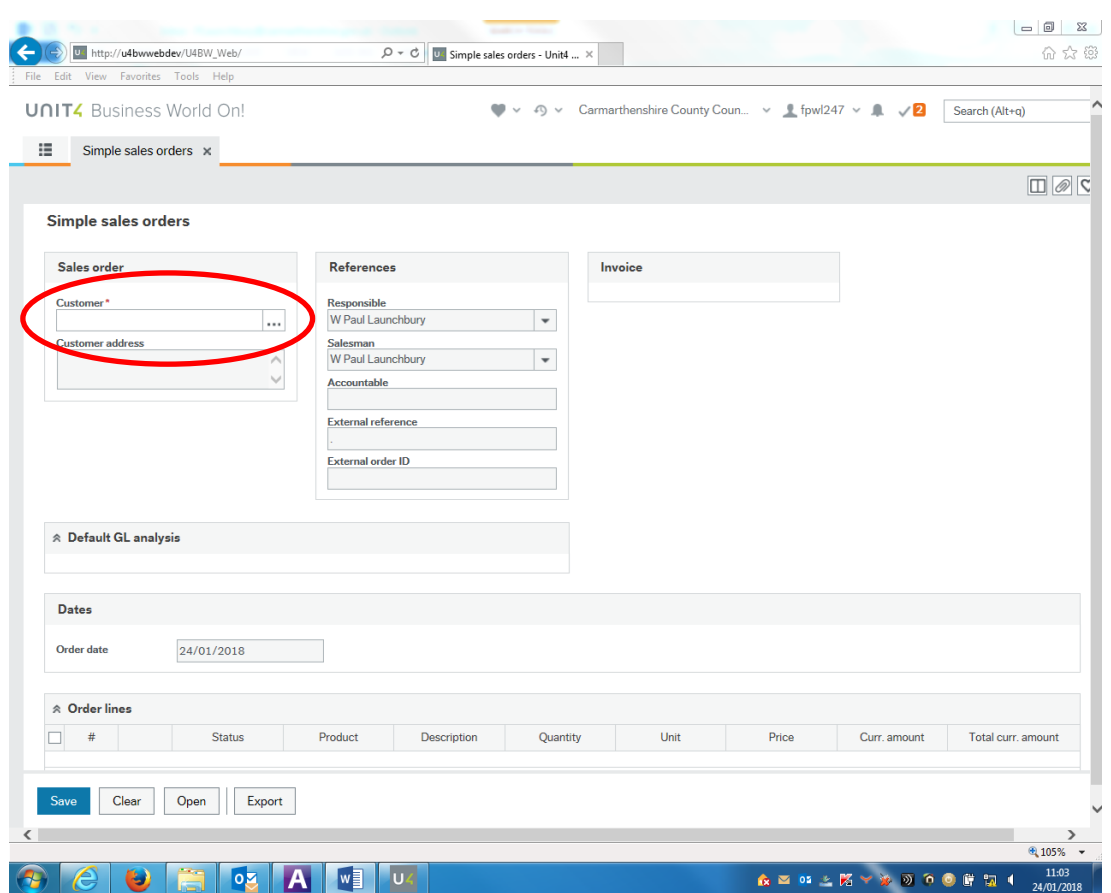

I chwilio am rif adnabod cwsmer cliciwch y botwm chwilio ar bwys y maes

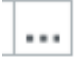

Yn y maes *Search Criteria*, nodwch enw neu gyfeiriad y cwsmer, yn rhannol neu'n llawn, a chliciwch ar *Search* yna cliciwch ar y cwsmer cywir o'r rhestr isod.

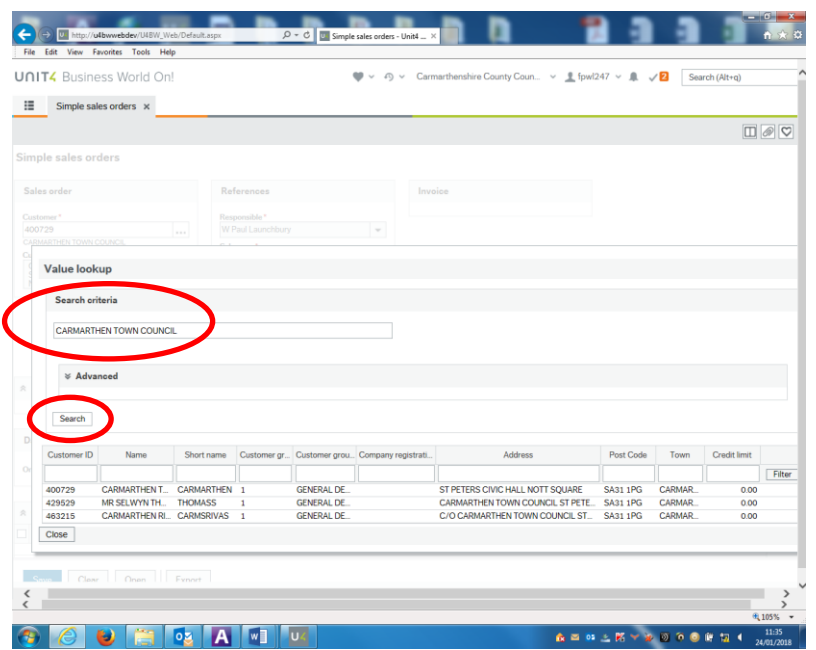

Mae modd mireinio'r chwiliad ymhellach drwy nodi manylion mwy penodol yn y blychau ar frig y rhestr gwsmeriaid a ddangosir a thrwy glicio ar *Filter* ar yr ochr dde.

Gallwch ddefnyddio \* i wneud chwiliad penagored.

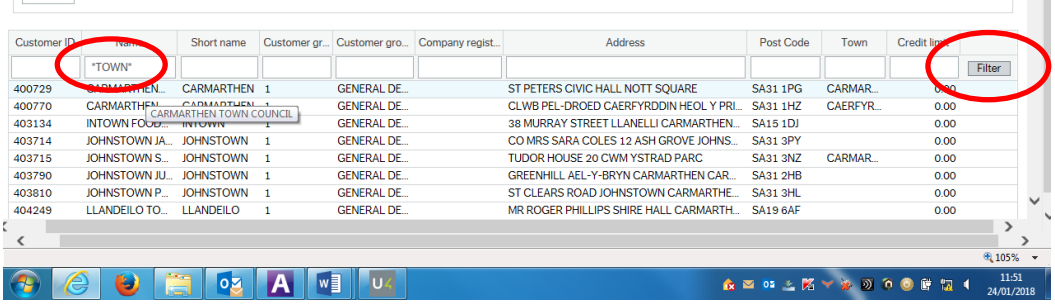

Cliciwch eto ar y cwsmer cywir o'r rhestr.

**PEIDIWCH Â DEFNYDDIO RHIFAU ADNABOD sy'n dechrau â rhif 5 - defnyddiwch rifau adnabod sy'n dechrau â rhif 4 yn unig**

Os nad yw'r cwsmer ar y rhestr bydd angen gwneud chwiliad **ADVANCED**.

Nodwch fanylion yn y maes/meysydd priodol e.e. Enw, Cyfeiriad, Tref, Côd Post.

Defnyddiwch seren \* i wneud chwiliad penagored ar ddechrau, ar ddiwedd neu yng nghanol y term chwilio, e.e. \*UNRHYW\*DREF\*. Cliciwch ddwywaith ar y cwsmer cywir o'r rhestr isod.

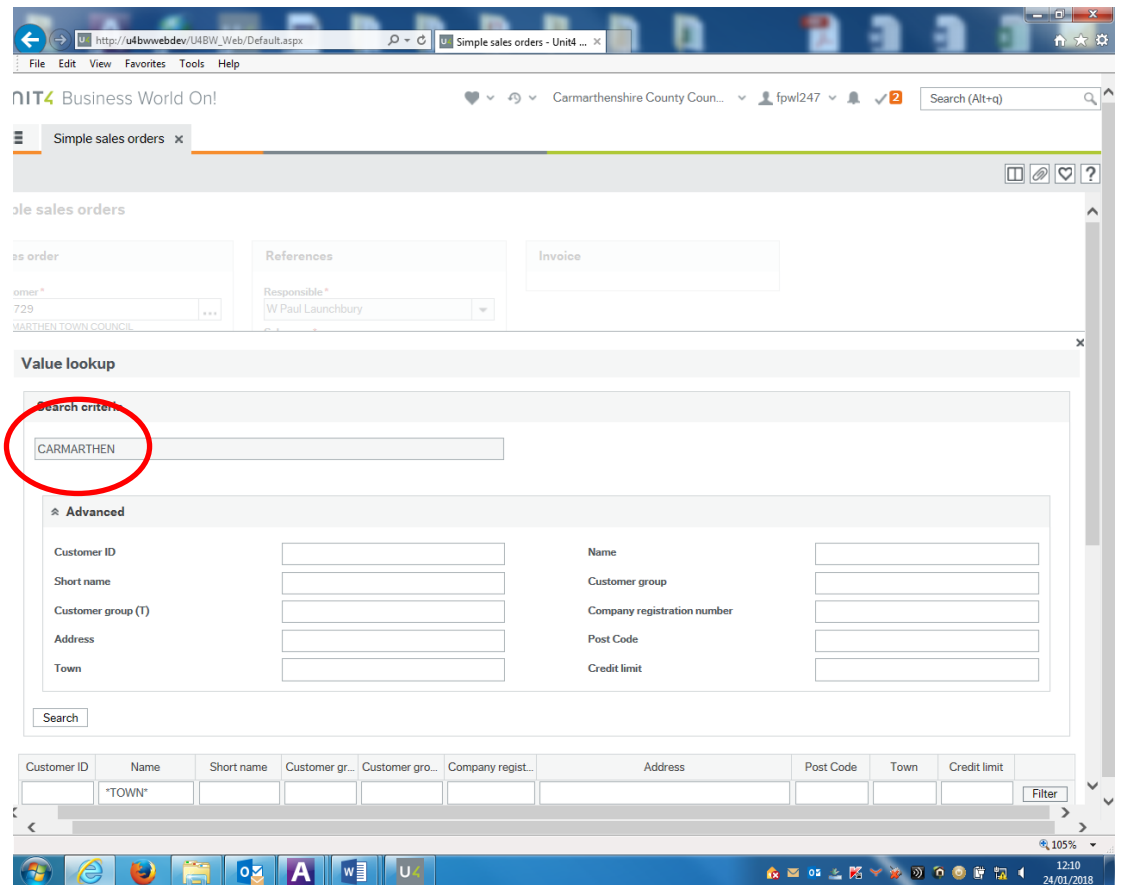

Mae'n rhaid i'r holl ddefnyddwyr chwilio'r system i gael gwybod a yw'r cwsmer eisoes wedi'i gofnodi.

Efallai y bydd angen gwneud ychydig o chwiliadau i sicrhau nad yw'r cwsmer eisoes ar y system – chwiliwch drwy'r côd post, cyfenw, cyfeiriad.

Pan fydd y defnyddiwr yn fodlon nad yw'r cwsmer ar y system, dylid anfon e-bost at yr adain Dyledwyr gan ofyn i'r cwsmer hwnnw gael ei gofnodi. Mae angen manylion llawn y derbynnydd - enw llawn a blaenlythrennau - dylid darparu'r enw cyntaf, lle y bo'n bosibl, ac os mai cwmni sydd dan sylw, enw llawn y cwmni (dim byrfoddau), cyfeiriad, gan gynnwys y côd post.

Dyma'r wybodaeth sydd ei hangen i greu cwsmer newydd:

Enw Llawn Teitl - Mr. Mrs. Parch, Doctor ac ati. Cyfeiriad Llawn Côd Post

Ni fydd dim cwsmeriaid yn cael eu cofnodi heb enw cyntaf a Chôd Post.

Dylid anfon y wybodaeth hon mewn e-bost at staff yr adain Dyledwyr a fydd yn cadarnhau rhif adnabod y cwsmer drwy anfon e-bost yn ôl.

Ni fydd rhifau adnabod yn cael eu pennu ar gyfer unigolion mewn cwmni / sefydliad. Os yw'r anfoneb at sylw unigolyn neu adran mewn cwmni gall y wybodaeth hon gael ei rhoi yn y blwch *Accountable* wrth godi'r archeb gwerthiant neu fel arall gellir ei nodi ar ôl hanes yr anfoneb.

Bydd enw a chyfeiriad y cwsmer bellach yn cael eu trosglwyddo i'r sgrin *Simple Sales Order.*

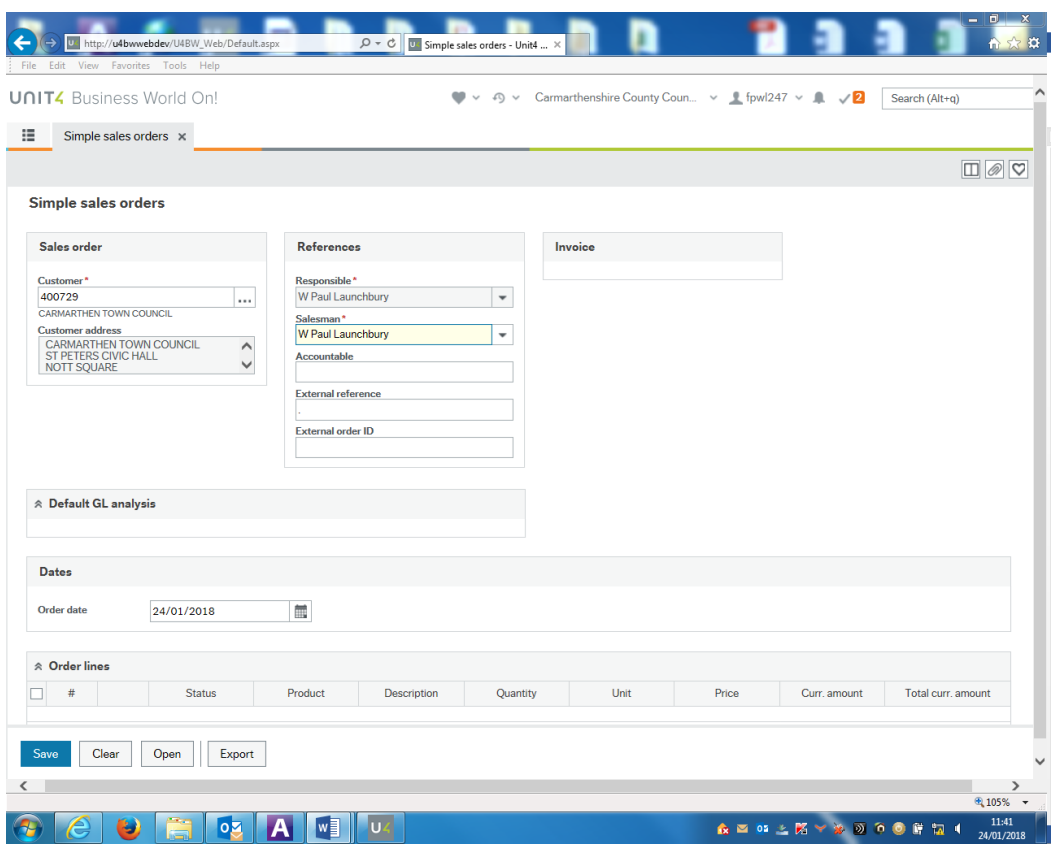

## <span id="page-8-0"></span>**4. Creu archeb gwerthiant syml newydd**

Ar ôl dod o hyd i'r cwsmer a'i ddewis mae angen llenwi'r holl feysydd gorfodol eraill sydd â \* .

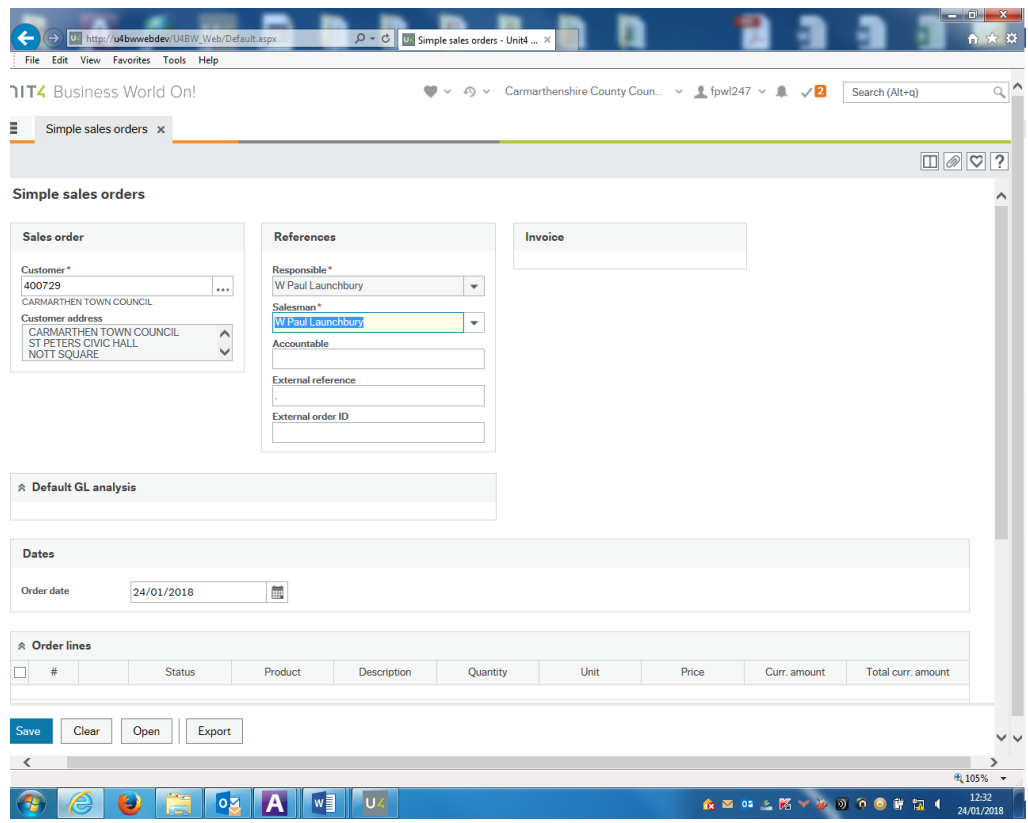

Mae'r meysydd yn cynnwys:

*Responsible*: - bydd y maes hwn yn cael ei lenwi'n awtomatig. Dyma'r unigolyn fydd yn cofnodi'r archeb.

**Salesman: - dewiswch o'r gwymplen.** Dyma'r unigolyn y gall y cwsmer gysylltu ag ef/hi os bydd ymholiad ynghylch yr anfoneb.

*Accountable***:** yr enw cyswllt yn y cwmni/sefydliad

**External Reference: e.e.** cyfeirnod, rhif archeb y cwsmer

Ar ôl llenwi'r meysydd hyn gellir dechrau nodi prif gorff/manylion yr anfoneb.

Sgroliwch i lawr y dudalen a chliciwch ar linell wag neu *Add* i nodi manylion yr archeb.

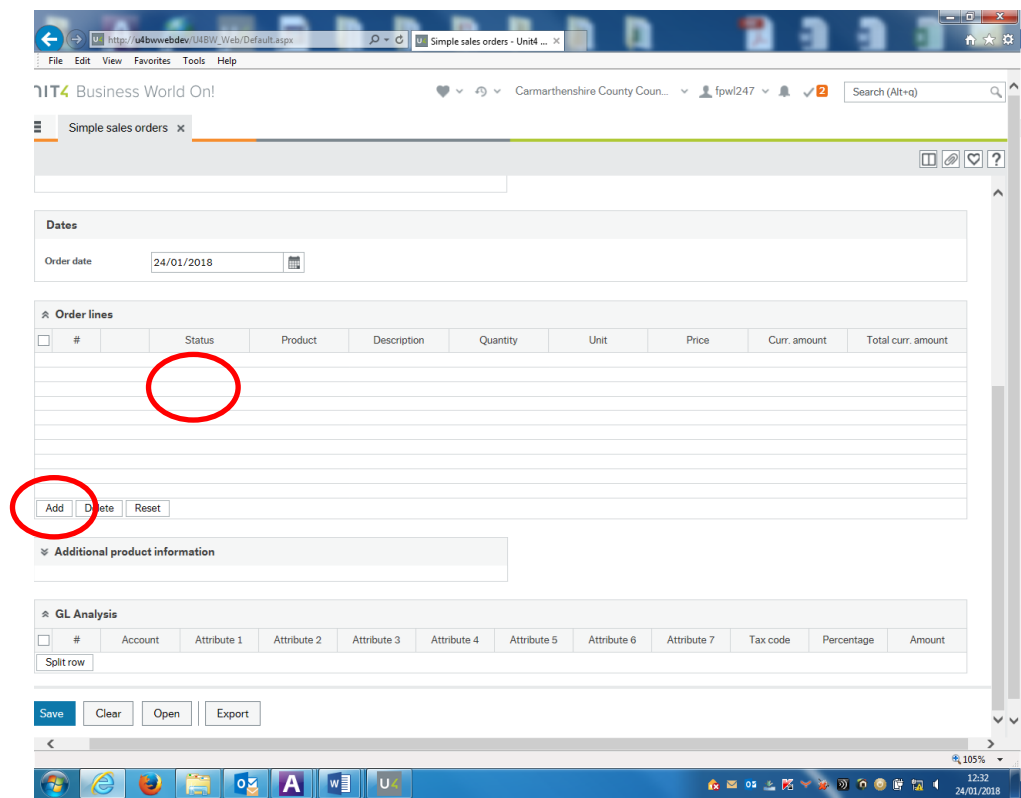

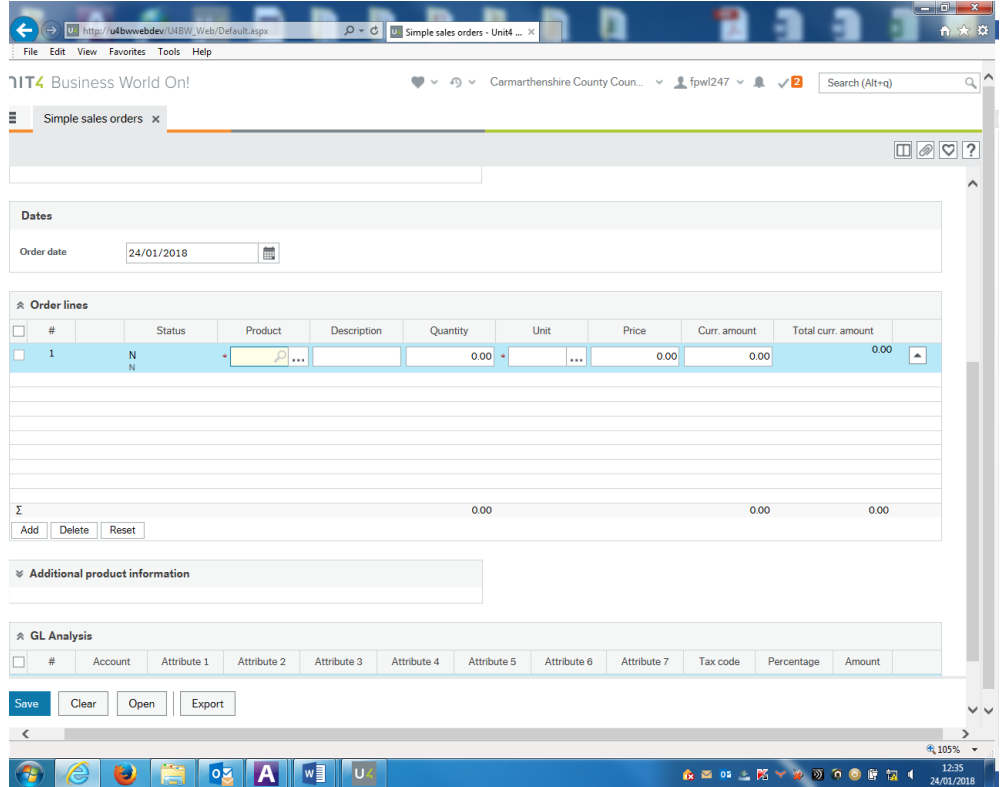

Cliciwch y cyrchwr yn y maes eitem (product). Os ydych yn gwybod côd yr eitem nodwch hwnnw neu cliciwch ar  $\overline{\cdots}$  i chwilio am yr eitem a'r côd.

Defnyddiwch y maes *Search Criteria* neu *Advanced* a chliciwch ar y botwm *Search* i chwilio am yr eitem. Defnyddiwch \* os oes angen. I fireinio'r canlyniadau ymhellach defnyddiwch y blychau uwchben y canlyniadau a chliciwch ar *Filter.*

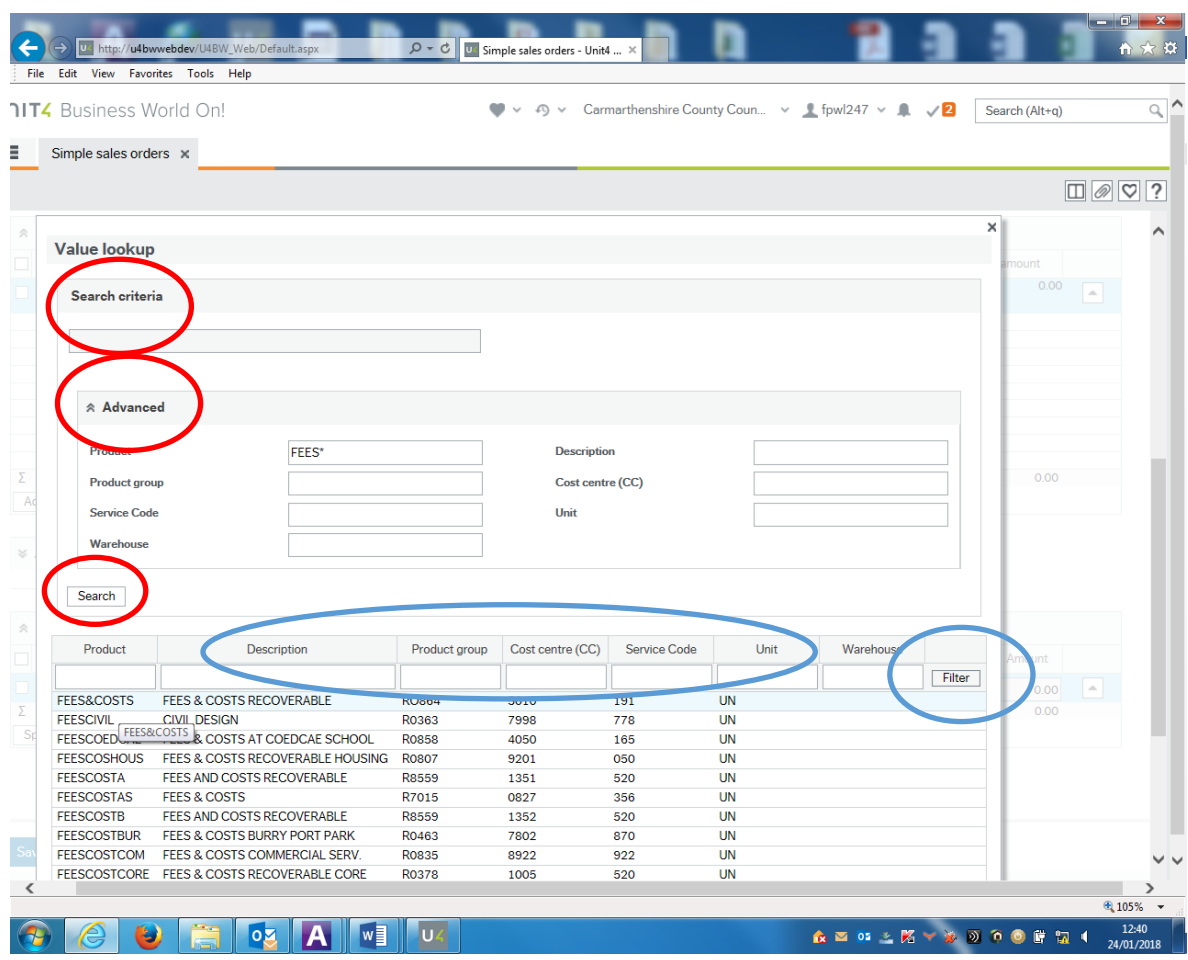

Cliciwch i ddewis yr eitem gywir o'r rhestr canlyniadau.

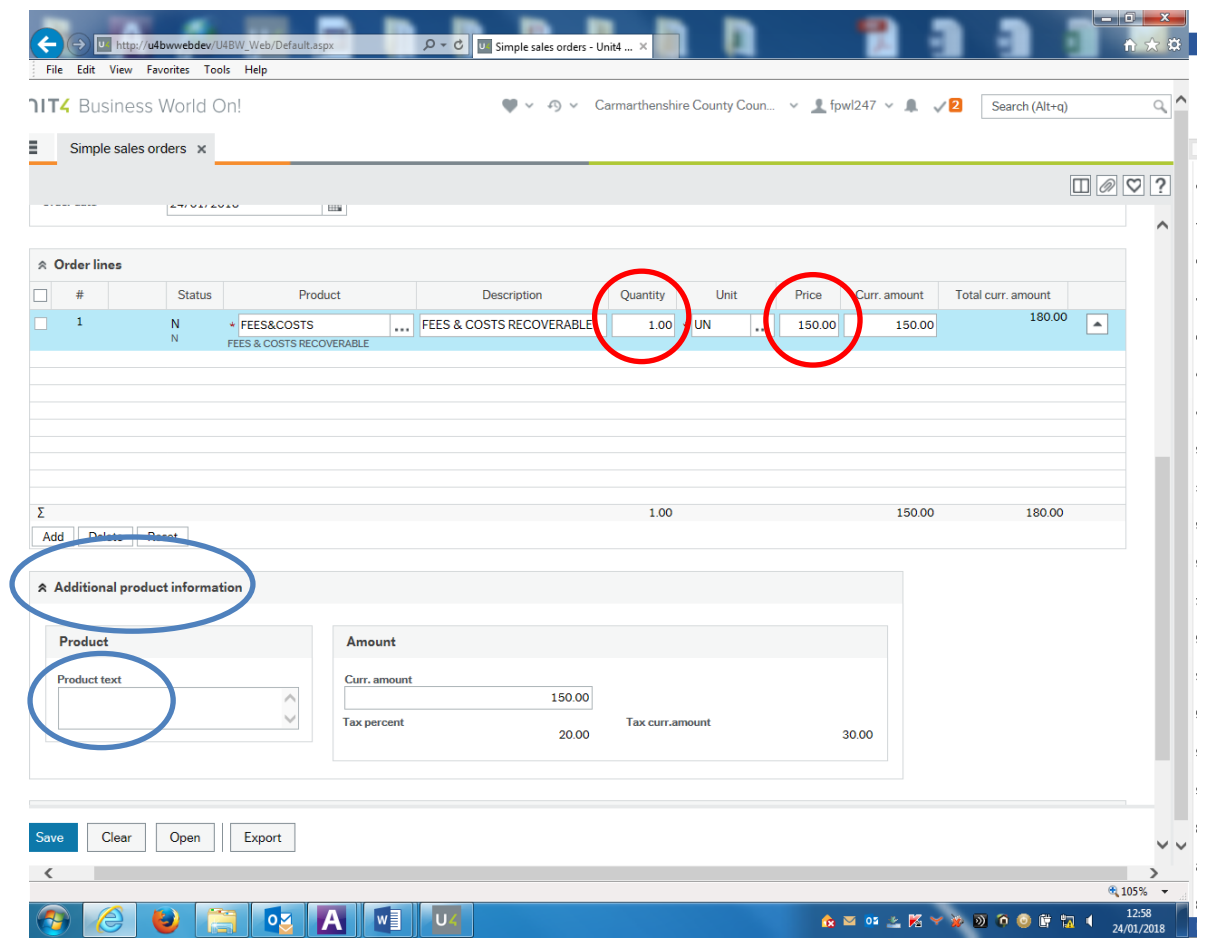

Cliciwch yn y maes *Quantity* a nodwch fanylion os yw'n briodol.

Cliciwch yn y maes *Price* os oes angen a nodwch gost y gwasanaeth (heb TAW).

Cliciwch yn y maes *Additional Product Information* a nodwch ddisgrifiad neu ddiben ar gyfer yr anfoneb. RHAID defnyddio priflythrennau ac atalnodi agored ar gyfer pob cofnod. Dylid darparu dyddiad a manylion llawn y gwasanaeth.

Sgroliwch i lawr ymhellach i wirio bod y meysydd GL Analysis yn cynnwys y codau cyfrifyddu a'r côd treth (TAW) cywir

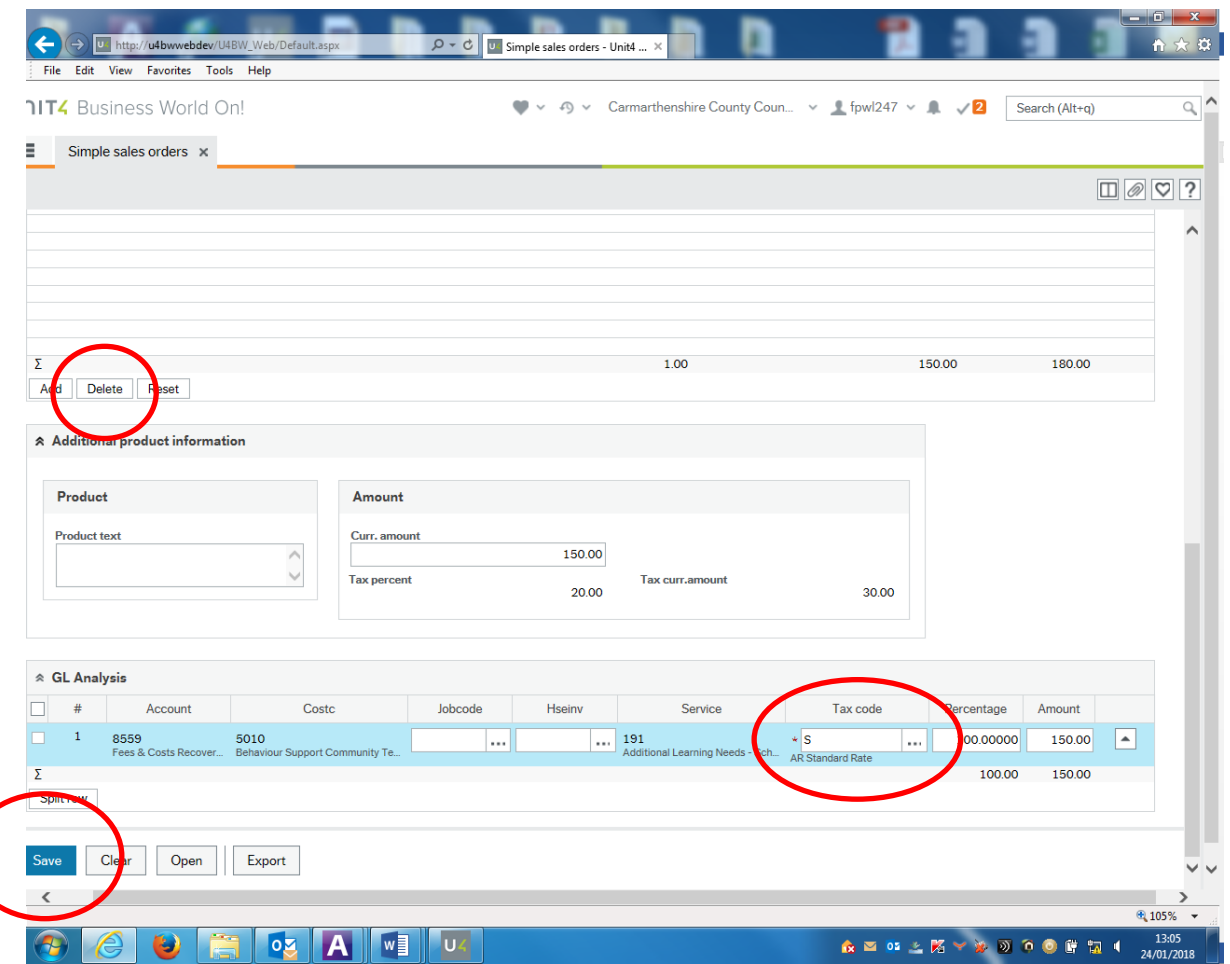

Côd **TAW** – cyfrifoldeb yr adran gyflwyno yw sicrhau y defnyddir y dangosydd cywir. Dylid cyfeirio unrhyw ymholiadau ynghylch TAW at y swyddog TAW neu eich adain gyfrifeg.

Cliciwch ar *Add* os oes angen unrhyw resi eitem ychwanegol a dilynwch y broses a nodir uchod.

Os gwneir gwall wrth nodi eitem cliciwch ar y blwch *Delete* ar y pen pellaf ar ochr chwith y rhes eitem. Ar ôl cadw archeb ni ellir newid eitem.

Sicrhewch fod yr holl fanylion yn gywir, yna cliciwch ar *Save*.

Mae sgrin newydd sef 'Posting Cycles' yn ymddangos.

Dylai'r Gwasanaethau Cymdeithasol ddewis *Sales Orders Social Services*

Dylai pob aelod arall o staff ddewis *Normal Sales Orders*

#### **Gallai anfonebau a godwyd o dan opsiwn anghywir gael eu canslo a bydd yn rhaid eu codi eto.**

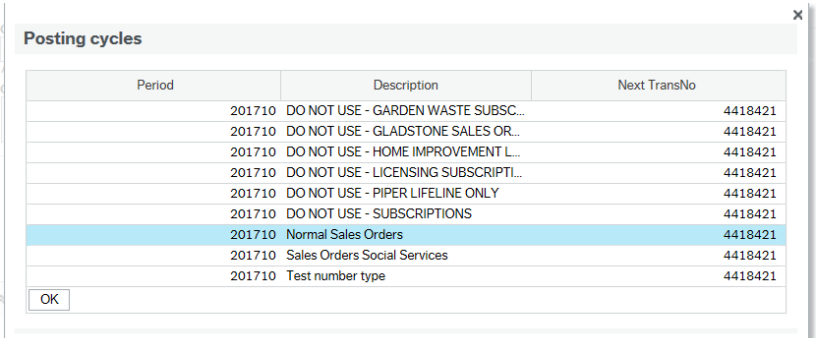

#### Cliciwch ar OK.

Bydd blwch cadarnhau yn dangos cyfeirnod yr archeb gwerthiant.

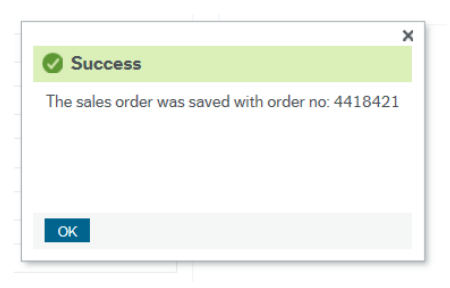

Os gwelir unrhyw wallau ar ôl i archeb gael ei chadw cysylltwch â'r tîm Dyledwyr drwy ffonio 01267 228730.

Dylai'r adran gyflwyno gadw copi o'r holl ddogfennau perthnasol fel tystiolaeth bod y ddyled yn ddyledus gan y cwsmer.

Gofynnir am y dystiolaeth hon i brofi bod y ddyled yn ddilys petai'r cwsmer yn herio'r anfoneb neu os oes angen mesurau ychwanegol i adennill y ddyled megis camau cyfreithiol.

Gallai anfonebau na ellir eu cefnogi gan dystiolaeth ddogfennol gael eu canslo.